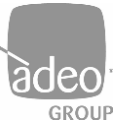

**Adeo Group s.r.l.** Via della Zarga n. 50 - 38015 LAVIS (TN) Tel: +39 0461 248211 - Fax: +39 0461 245038 Mail[: info@adeogroup.it](mailto:info@adeogroup.it) – [www.adeogroup.it](http://www.adeogroup.it/)

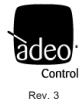

# **ADEO CONTROL SGD-C4-1**

# **SERVER GATEWAY DMX**

per integrazioni Control4

# **MANUALE DI INSTALLAZIONE E UTILIZZO**

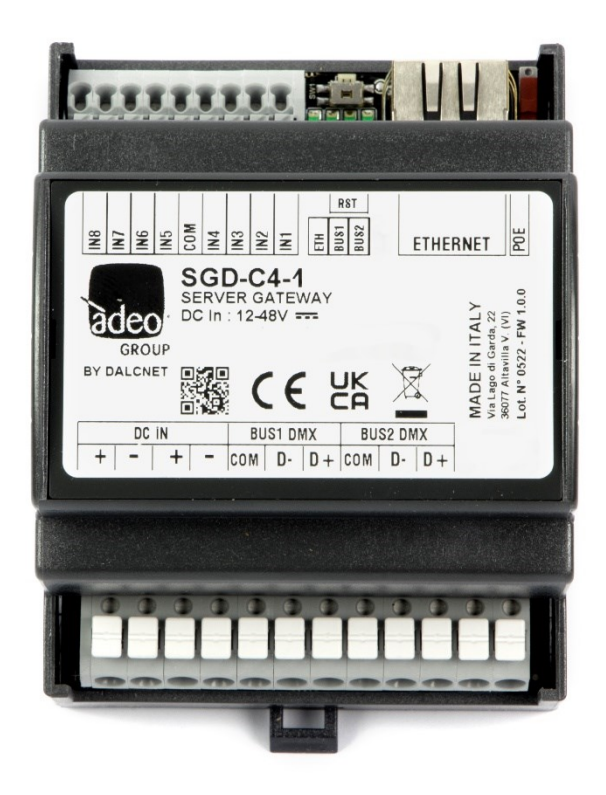

V3 Firmware version: 1.0.34 Dicembre 2023

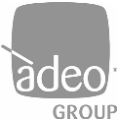

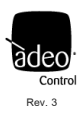

## Sommario

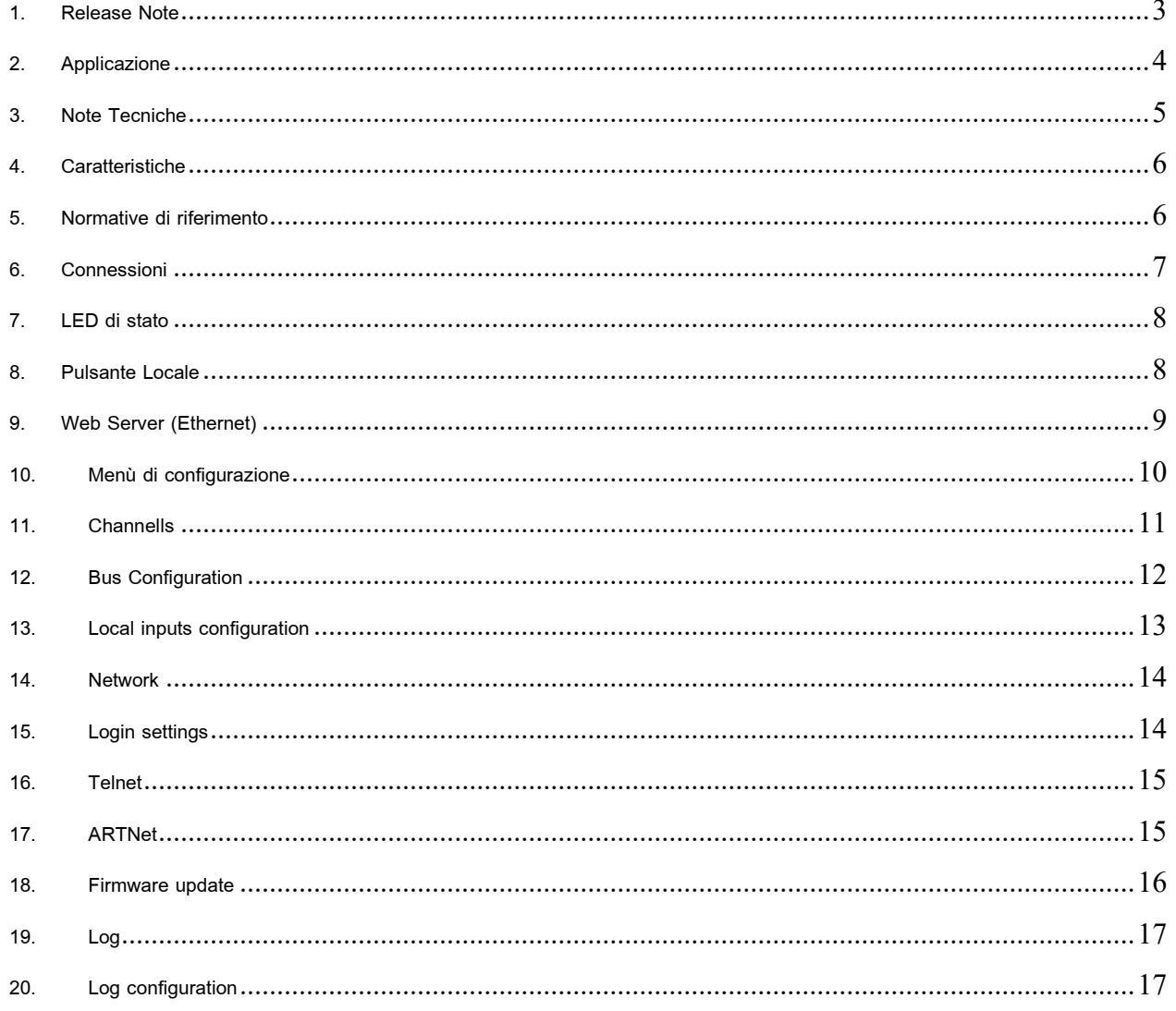

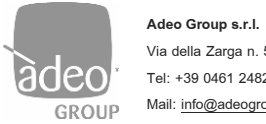

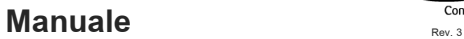

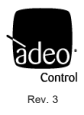

## <span id="page-2-0"></span>*1. Release Note*

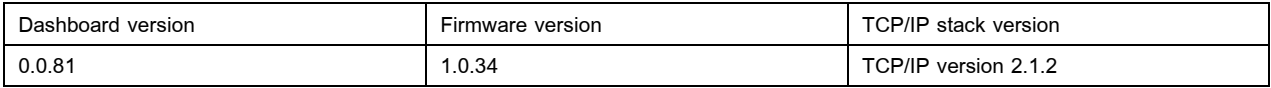

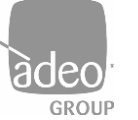

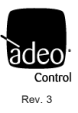

## <span id="page-3-0"></span>*2. Applicazione*

Il nuovo Adeo Server Gateway SGD-C4-1 è un dispositivo multi uscita che opera a livello di rete e permette di veicolare i pacchetti dati verso sistemi di comunicazione al bus di campo DMX512A, in modo da fornire una regolazione evoluta della luce. Una volta assegnato l'indirizzo IP sul Composer Pro, l'SGD-C4-1 attraverso specifici Driver è in grado di gestire il singolo canale o l'RGB via DMX. La comunicazione è bidirezionale, quindi dall'interfaccia di Control4 avremo sempre lo stato delle luci aggiornato.

Il dispositivo SGD-C4-1 incamera in un buffer le informazioni provenienti dai bus configurati in ricezione e le trasmette verso il bus configurato in trasmissione. Nella configurazione di default viene gestito un singolo buffer, corrispondente ad un universo DMX, che viene comandato attraverso l'interfaccia ethernet. Sul bus DMX vengono trasmessi interamente i 512 canali del buffer; secondo un algoritmo che aggiorna più frequentemente i canali che variano più rapidamente. Questa configurazione di default permette di gestire, tramite qualsiasi centrale di controllo che disponga di connessione ethernet, un totale di 512 livelli di intensità di luce e di comandare dispositivi differenti senza bisogno di conoscere in dettaglio il funzionamento dei relativi protocolli.

La tensione di alimentazione è tra 12 e 48V DC.

L'SGD-C4-1 mette a disposizione, mediante la memoria flash integrata, un'interfaccia Web Server su cui è caricata un'applicazione standard che permette di impostare o monitorare i dati in tempo reale da PC, Tablet o Smart Phone. Con l'SGD-C4-1 è possibile effettuare un controllo evoluto della luce a livello di rete, con il vantaggio di comunicare in modo intelligente.

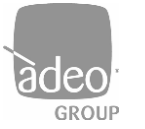

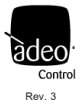

### <span id="page-4-0"></span>*3. Note Tecniche*

#### Installazione:

• L'installazione e la manutenzione deve essere eseguita solamente da personale qualificato nel rispetto delle normative vigenti.

• Il prodotto deve essere installato all'interno di un quadro elettrico protetto da sovratensioni.

• Il prodotto deve essere installato in posizione verticale o orizzontale con il frontalino/etichetta verso l'alto o in verticale; non sono ammesse altre posizioni; non è ammessa la posizione bottom-up (con frontalino/etichetta in basso).

• Mantenere separati i circuiti a 230V (LV) e I circuiti non SELV dai circuiti a bassissima tensione di sicurezza (SELV) e da tutti i collegamenti di questo prodotto. E' assolutamente vietato collegare, per qualunque motivo, direttamente o indirettamente, la tensione di rete 230V al bus o ad altri parti del circuito.

#### Alimentazione:

• Per l'alimentazione utilizzare solamente alimentatori di tipo SELV con corrente limitata e protezione da corto circuito e di potenza opportunamente dimensionata. In caso di alimentatori provvisti di morsetti di terra, collegare obbligatoriamente TUTTI i punti di terra di protezione (PE = Protection Earth) ad un impianto di messa a terra eseguito a regola d'arte e certificato.

• I cavi di collegamento tra la sorgente di alimentazione a bassissima tensione ed il prodotto devono essere dimensionati correttamente e vanno isolati da eventuali cablaggi o parti a tensione non SELV. Utilizzare cavi in doppio isolamento.

#### Comandi:

• La lunghezza dei cavi di collegamento tra i comandi locali (Push Button, 0-10V, 1-10V, Potenziometro, o altro) e il prodotto deve essere inferiore a 10m; i cavi devono essere dimensionati correttamente e vanno isolati da eventuali cablaggi o parti a tensione non SELV. Utilizzare cavi in doppio isolamento schermati e twistati.

• La lunghezza e la tipologia dei cavi di collegamento al bus deve rispettare quanto definito dalle specifiche dei rispettivi protocolli e dalle normative vigenti; vanno isolati da eventuali cablaggi o parti a tensione non SELV. Utilizzare cavi in doppio isolamento schermati e twistati.

• Tutti i dispositivi ed i segnali di controllo collegati al bus e ai comandi locali (Push Button, 0-10V, 1-10V, Potenziometro, o altro) devono essere di tipo SELV (gli apparecchi collegati devono essere SELV o comunque fornire un segnale SELV).

#### Inoltre

- Il Gateway può ricevere i comandi via IP (Control4) e dirottarli verso i 512 canali a disposizione
- Il Gateway gestisce un unico universo DMX (512 Connections) su due uscite DMX
- Possono essere salvate fino a 8 scenari (Power One + 7)
- I contatti locali possono essere configurati per richiamare scenari o canali singoli

Al momento non supporta la connessione da remoto via OvrC.

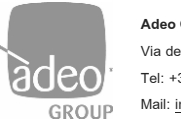

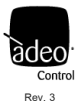

**Manuale** Corresponding to the Corresponding to the Corresponding to the Corresponding to the Corresponding to the Corresponding to the Corresponding to the Corresponding to the Corresponding to the Corresponding to the Co

# <span id="page-5-0"></span>*4. Caratteristiche*

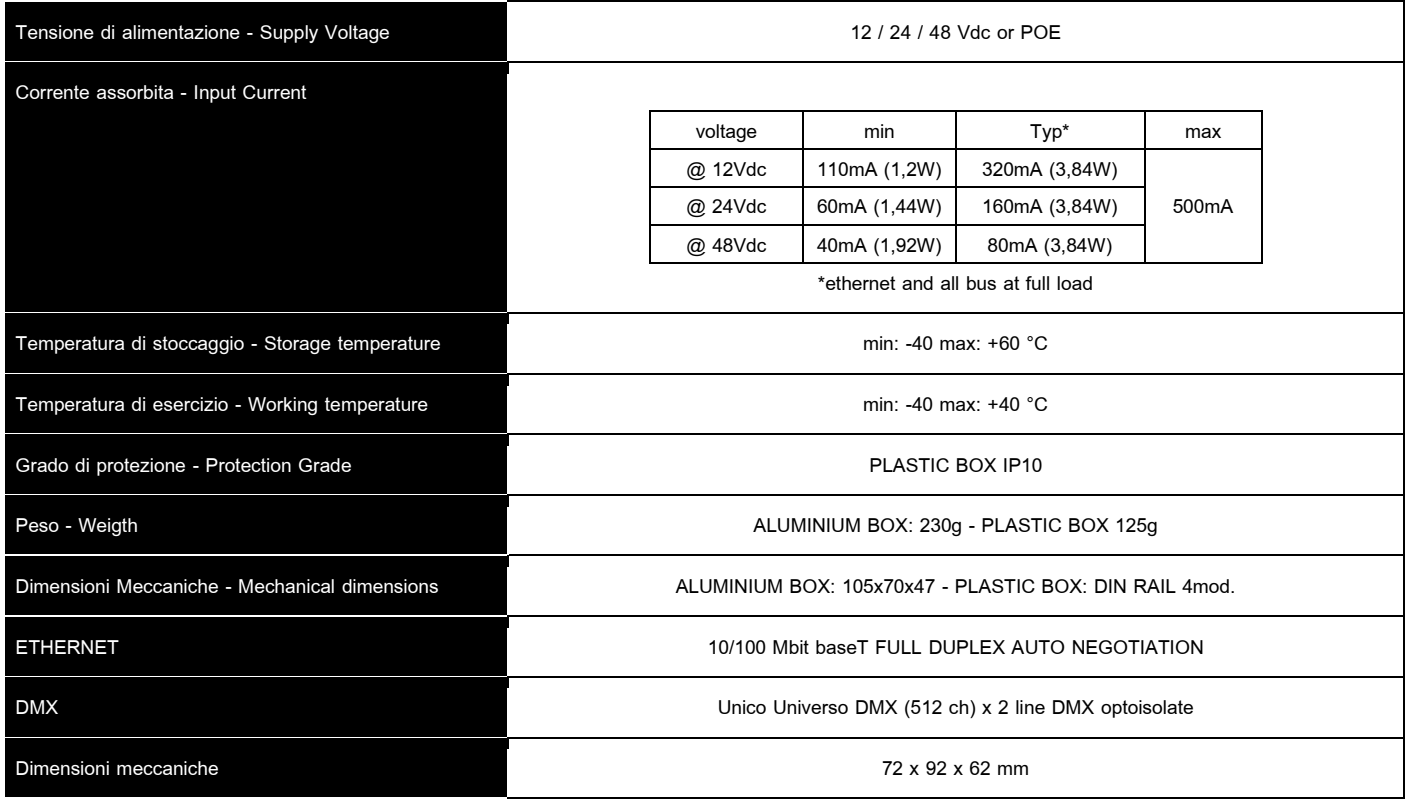

## <span id="page-5-1"></span>*5. Normative di riferimento*

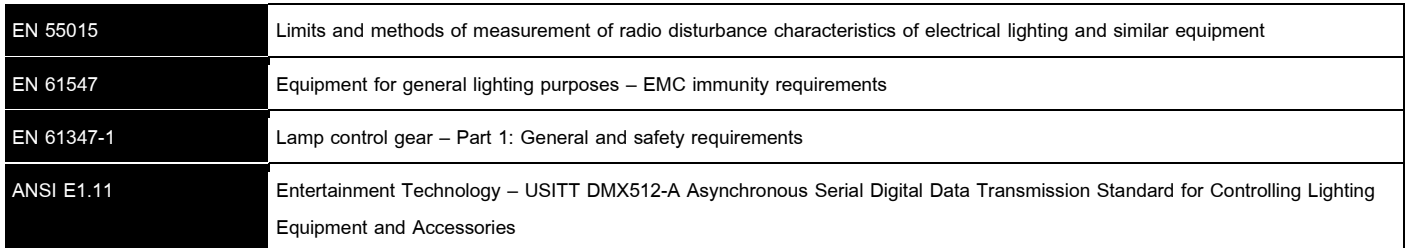

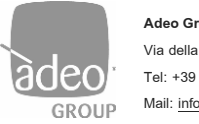

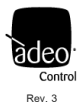

## <span id="page-6-0"></span>*6. Connessioni*

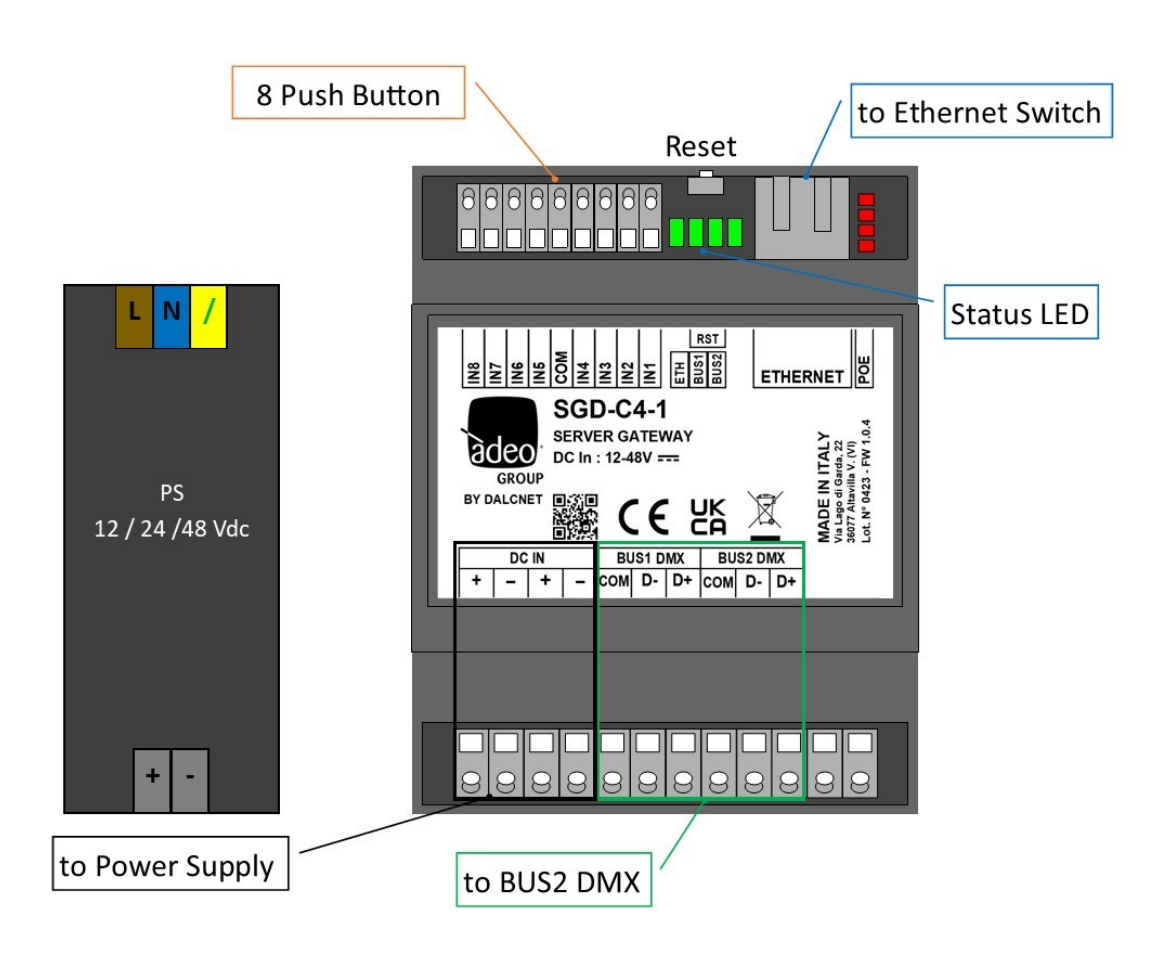

#### **RST BUTTON**

Se il pulsante di reset viene premuto per un tempo inferiore a 2 secondi è possibile riavviare il dispositivo, con l'accensione dei LED di stato a partire dal primo a destra in modo progressivo.

Se il tempo di pressione è superiore a 2 secondi e i LED di stato sono tutti e quattro accesi si ritorna alle impostazioni di fabbrica.

#### **POWER OVER ETHERNET PASSIVO (POE)**

Il dispositivo è in grado di funzionare anche mediante alimentazione PoE. L'SGD-C4-1 è un PD passivo (Power Device passivo) viene alimentato senza la negoziazione o processi di comunicazione da uno switch PoE. Per abilitare tale alimentazione è sufficiente spostare il selettore PoE verso l'alto.

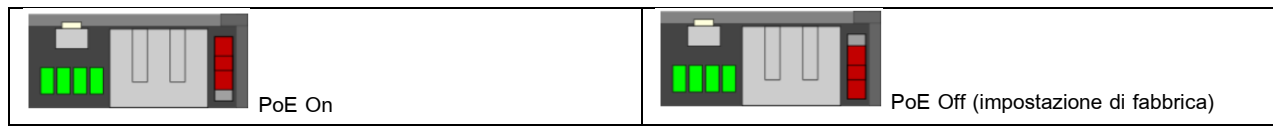

NOTA: prima di collegare il dispositivo ad uno switch o iniettore PoE, scollegare eventuali altre fonti di alimentazione dai morsetti DC IN+ e DC IN-.

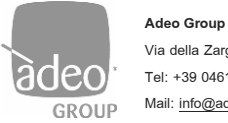

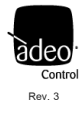

## <span id="page-7-0"></span>*7. LED di stato*

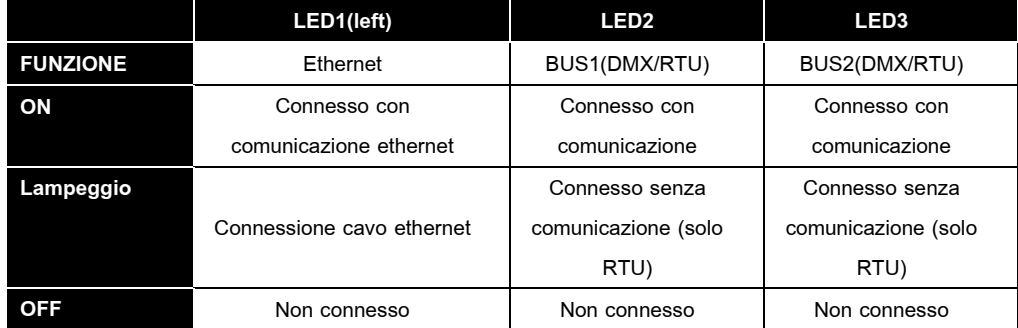

Gli stessi led di stato sono visibili anche in alto a destra dell'interfaccia web, con questo comportamento:

- **VERDE** acceso fisso: attivo;
- **GIALLO LAMPEGGIANTE**: senza comunicazione o non abilitato.

# • Ethernet • Bus 1: RS485 DMX512 master • Bus 2: RS485 DMX512 master

## <span id="page-7-1"></span>*8. Pulsante Locale*

Il dispositivo è dotato di 8 contatti locali configurabili in **Local input configurations** (vedi relativa sezione in questo manuale). Possono essere usati per controllare singoli canali o singole scene precedentemente salvate.

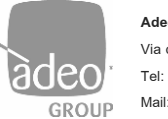

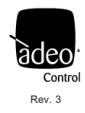

# <span id="page-8-0"></span>*9. Web Server (Ethernet)*

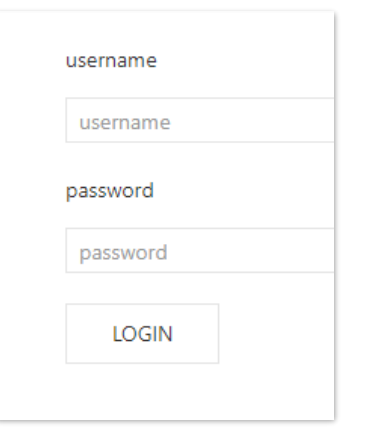

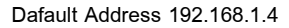

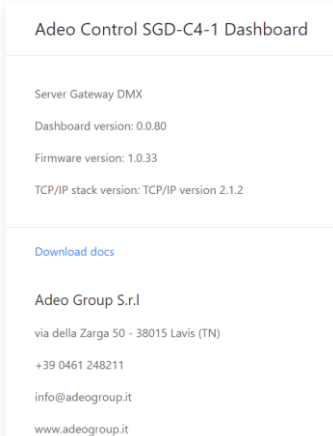

- 1. Accedere al proprio browser del sistema operativo (Google Chrome consigliato) e accedere all'indirizzo locale del gateway dopo la connessione del cavo ethernet alla rete locale.
- 2. Inserire le credenziali nei campi username e password relative alle due modalità presenti **ADMIN** e **USER**.
	- a. Con la modalità **ADMIN** si ha un accesso completo alle impostazioni del sistema e i valori di default sono

username = **admin**, password = **admin**.

- b. Mentre la modalità **USER** consente di visualizzare unicamente i **Channels** e i valori di default sono username = **user**, password =**user**.
- 3. Premere **LOGIN**.
- 4. Verrà richiesto di cambiare le credenziali al primo accesso.

Dopo il login, la landing page mostra le **Info Dispositivo** (sempre visibili premendo sul logo in alto a sinistra dell'interfaccia).

In questa pagina si possono trovare le seguenti funzioni/sezioni:

- **LOGOUT** per tornare alla pagina principale di **LOGIN** premendo in alto a destra.
- Al centro sono visibili in quest'ordine:
	- Dashboard version, versione delle pagine web
	- Firmware version, versione del fw presente nel gateway
	- **TCP/IP stack version,** versione del protocollo TCP/IP
	- **Download docs**, è possibile scaricare tutta la documentazione dal sito Adeo Group

Infine, la pagina mostra i dati dell'azienda sviluppatrice. Il prodotto è realizzato dalla Dalcnet Srl (Italy).

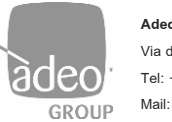

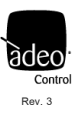

## <span id="page-9-0"></span>*10. Menù di configurazione*

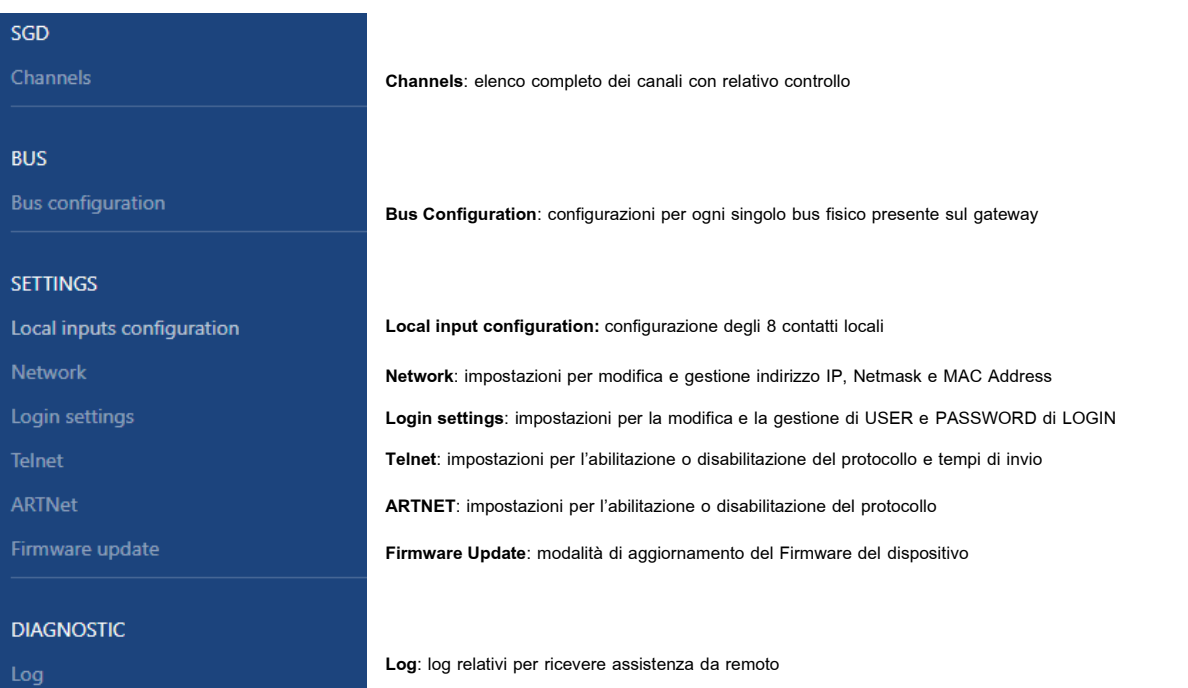

**Log Configuration**: impostazioni per gestire i LOG

Log configuration

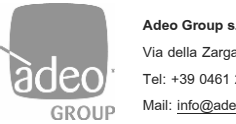

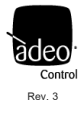

## <span id="page-10-0"></span>**BUS**

### *11. Channells*

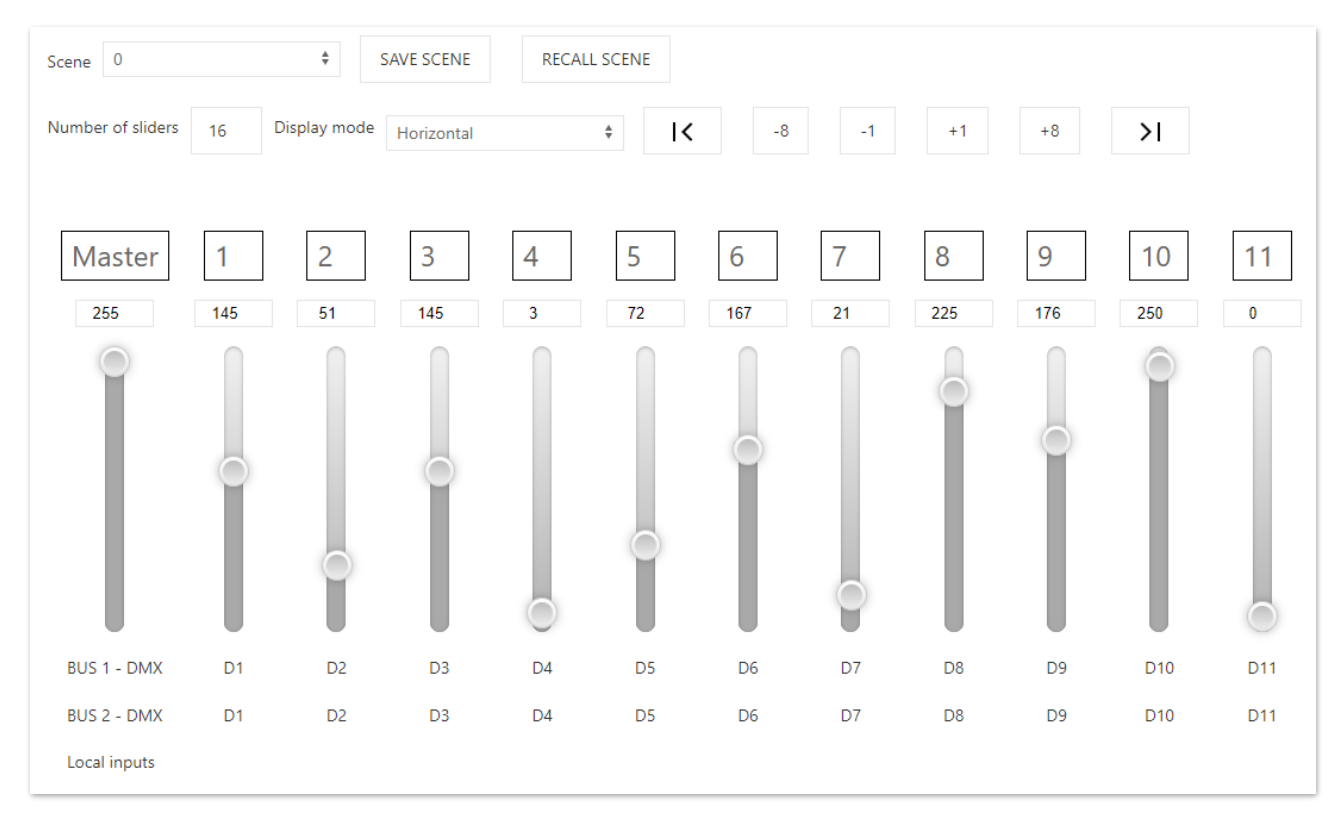

ll gateway dispone di una WebApp di supervisione e impostazione di tutti i canali disponibili scegliendo dal menu a comparsa **Channels**, utilizzabile da qualsiasi dispositivo recente dotato di browser compatibile (vedi sotto).

In **Scene** possiamo selezionare il numero della scena a cui poi associare in **SAVE SCENE** lo scenario prestabilito. **RECALL SCENE** richiama la scena già salvata. **Power On** è la scena di default che viene richiamata quando manca comunicazione sui bus (es. mancanza di corrente). Attualmente non ancora implementato il controllo completo della "Ruota colore".

Viene visualizzata una finestra con 16 canali visibili di default, si possono scorrere tutti gli altri canali con i pulsanti |< / >|+/- 8 e +/-1. Inoltre, tramite **Number of Sliders** è possibile scegliere quanti canali vedere assieme (non più di 200).

Sempre nel menù a selezione **Display mode** è possibile impostare se gli sliders sono visibili orizzontalmente oppure verticalmente. È possibile muovere tutti i canali con il canale **Master** (Broadcast command).

Sotto ad ogni canale è riportato l'appartenenza o meno ad uno dei tre bus disponibili con relativo offset e range impostato (vedi **Bus Configuration**).

Local input mostrerà se il canale è stato associato ad uno di essi e come è configurato.

Per utilizzare correttamente i servizi e le applicazioni disponibili è necessario utilizzare un browser compatibile con le tecnologie: CSS-3, JS, XHR, CORS, JSON, ArrayBuffer. I browser compatibili sono i seguenti: Microsoft Edge v. 16, Google Chrome v. 66, Mozilla Firefox v. 57, Safari v. 12.1, Opera v. 53 o superiori.

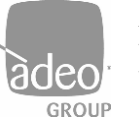

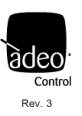

# <span id="page-11-0"></span>*12. Bus Configuration*

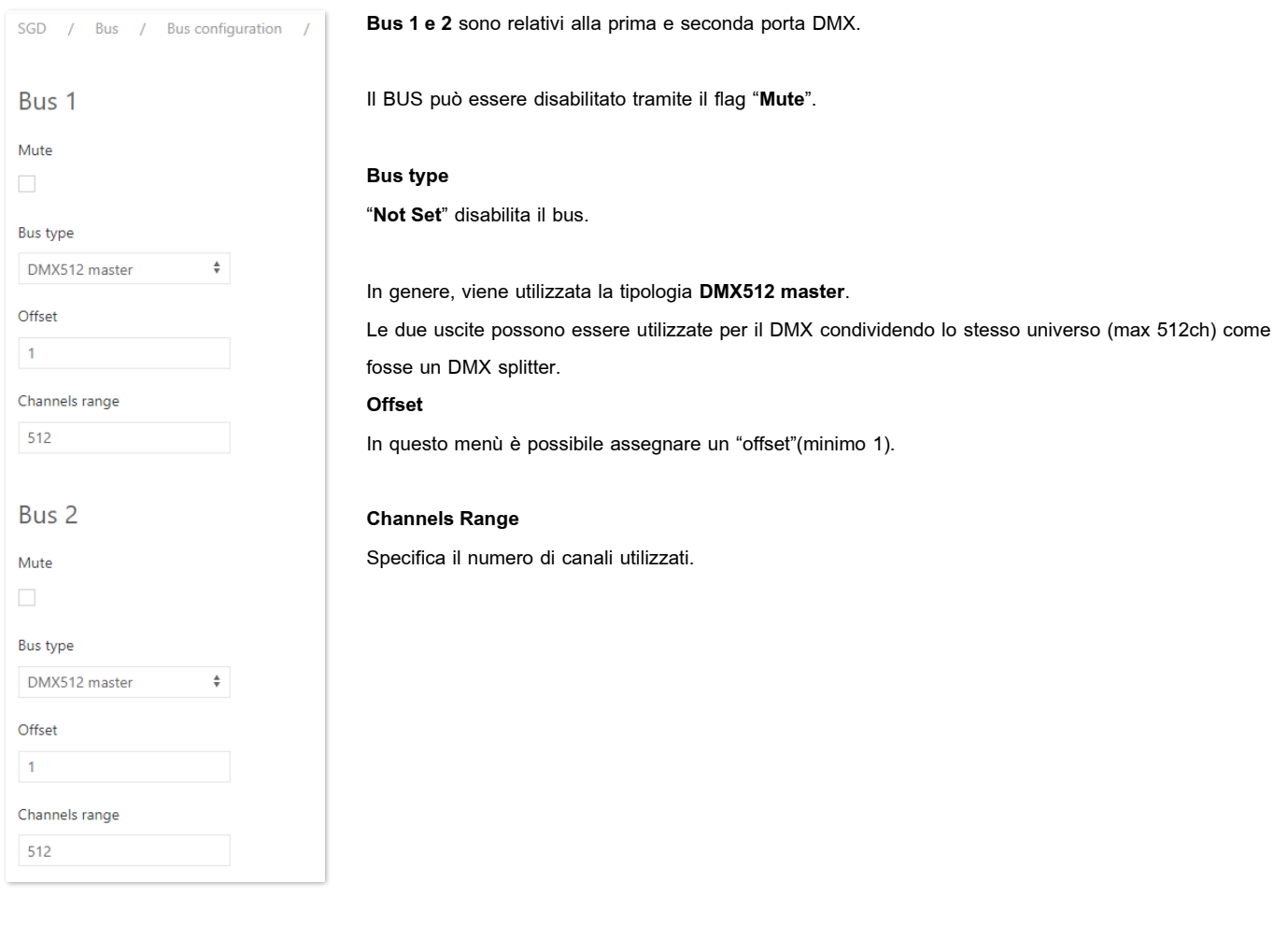

Dopo aver modificato le impostazioni cliccare sul pulsante in alto a destra "**APPLY**" altrimenti le modifiche verranno perse.

Le due uscite DMX possono essere usate come un distributore. Bisogna considerare che su una singola tratta abbiamo al massimo 32 unità, dopodiché potremmo avere un calo di tensione sul bus. Quindi possiamo avere 32 unità DMX per ogni uscita. Per arrivare a 512 unità servirà uno o più distributori.

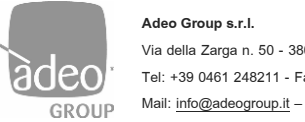

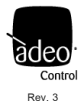

#### <span id="page-12-0"></span>**SETTINGS**

#### *13. Local inputs configuration*

In questa pagina è possibile abilitare o disabilitare gli 8 ingressi locali. Di Default gli ingressi locali sono disabilitati. Ognuno di essi può avere il controllo del singolo canale (Channel) o della singola scena (Scene).

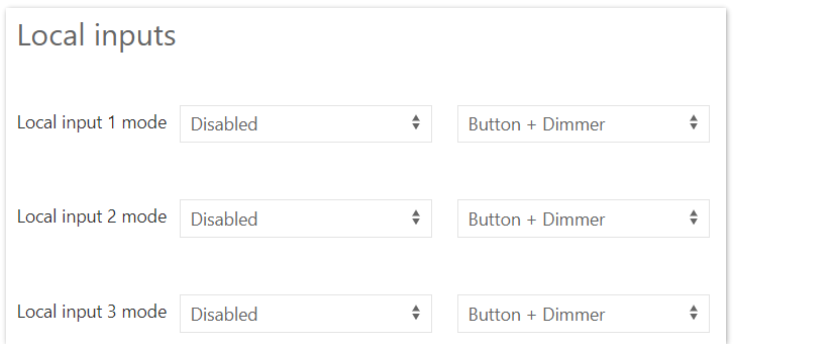

#### **Configurazione dell'ingresso locale come "Channel"**

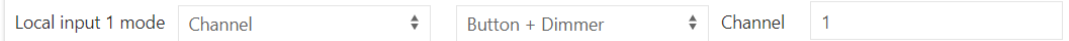

Impostando l'ingresso locale in **Channel** è possibile comandare un solo canale fisico dei 512 disponibili.

Tipologia di comportamenti che può avere il pulsante locale:

• **Button + Dimmer**: collegare all'ingresso locale del gateway un pulsante N.A. Mediante una pressione rapida si passa dallo stato

OFF allo stato ON e viceversa. Con una pressione prolungata del pulsante si può effettuare la dimmerazione del canale selezionato;

• **Button**: collegare all'ingresso locale del gateway un pulsante N.A. Mediante una pressione rapida si passa dallo stato OFF allo stato ON e viceversa;

• **Switch**: collegare all'ingresso locale del gateway un interruttore, sensori o altri dispositivi con contatti puliti. Ad interruttore aperto (contatti aperti) lo stato dell'uscita selezionata sarà impostato al valore "0". Ad interruttore chiuso (contatti chiusi) lo stato dell'uscita sarà impostato al valore "255

Cliccare su **Apply** per confermare.

#### **Configurazione dell'ingresso locale come "Scene"**

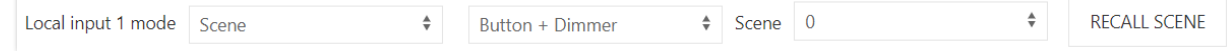

Impostando l'ingresso locale in **Scene** è possibile richiamare le scene precedentemente salvate (vedi pag. 12).

Tipologia di comportamenti che può avere il pulsante locale:

• **Button:** collegare all'ingresso locale del gateway un pulsante N.A. Mediante una pressione rapida si passa dallo stato OFF allo stato impostato nella scena e viceversa;

• **Switch**: collegare all'ingresso locale del gateway un interruttore, sensori o altri dispositivi con contatti puliti. Ad interruttore aperto (contatti aperti) lo stato dell'uscita selezionata sarà impostato al valore "0". Ad interruttore chiuso (contatti chiusi) verrà richiamata lo stato delle uscite impostato nella scena.

Cliccare su **Apply** per confermare.

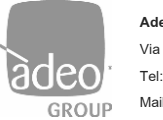

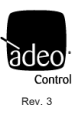

## <span id="page-13-0"></span>*14. Network*

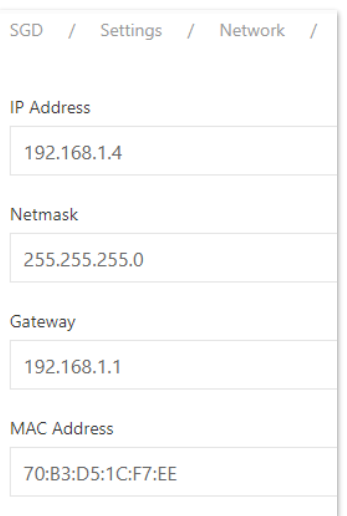

Il gateway utilizza la porta ethernet mediante protocollo IPv4.

**L'indirizzo IP di default è: 192.168.1.4**

Lo stesso indirizzo andrà inserito in **Composer Pro** nella sezione **Connections**/**Network**

Dopo aver modificato le impostazioni cliccare sul pulsante in alto a destra "**APPLY**" altrimenti le modifiche verranno perse.

## <span id="page-13-1"></span>*15. Login settings*

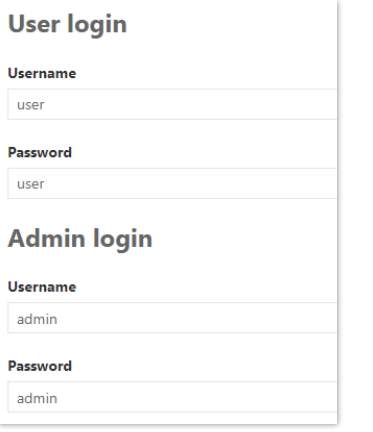

Dopo aver fatto l'accesso come **ADMIN**, è possibile cambiare username e password dei due utenti cliccando su **Login Settings.**

Dopo aver modificato le impostazioni cliccare sul pulsante in alto a destra "**APPLY**" altrimenti le modifiche verranno perse.

#### **CAMBIO CREDENZIALI**

Al primo accesso verrà richiesto di modificare le credenziali di accesso per l'utente admin. Si suggerisce di impostare una nuova password con numeri, lettere maiuscole e minuscole. Non sono consentiti caratteri speciali.

Successivamente, in modalità ADMIN è possibile cambiare username e password dei due utenti cliccando su **Login Settings** nel menù e inserendo le credenziali desiderate.

Dopo aver fatto il login come **user**, l'interfaccia web sarà limitata a visualizzare solo la sezione **channels**

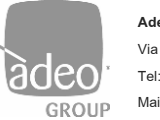

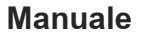

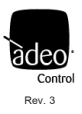

## <span id="page-14-0"></span>*16. Telnet*

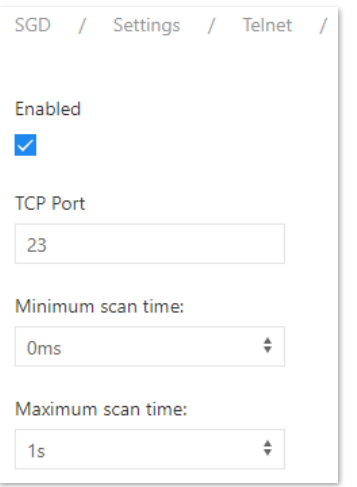

Il gateway dispone di un server Telnet in grado di ricevere e/o trasmettere un universo DMX512A da/per altri dispositivi tramite protocollo TCP, nel nostro caso verso il driver Control4. La comunicazione avviene stabilendo una connessione sulla porta **TCP port23** (Non variare).

L'intervallo minimo impostabile per l'invio delle stringhe di risposta è definito come

#### **Minimum scan time**.

Nel caso in cui non vengano rilevate variazioni, l'intervallo con cui viene inviata periodicamente la stringa è definito con il valore impostato su **Maximum scan time**. Il valore zero disabilita la trasmissione periodica.

I test sono stati condotti sulla base delle impostazioni di default. La variazione potrebbe determinare delle variazioni di comportamento dell'integrazione.

## <span id="page-14-1"></span>*17. ARTNet*

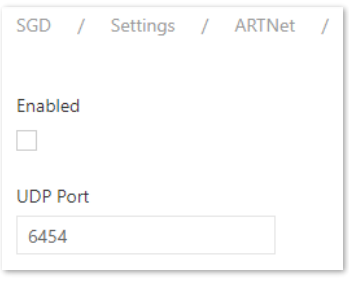

Il gateway implementa il protocollo Art-Net 4 ed è utilizzabile come gateway dai principali software e regie luci:

 $\bullet$  Art-Net  $\rightarrow$  DMX

La porta utilizzata è la UDP 6454.

Dopo aver modificato le impostazioni cliccare sul pulsante in alto a destra "**APPLY**" altrimenti le modifiche verranno perse.

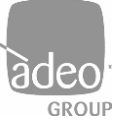

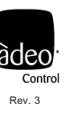

## <span id="page-15-0"></span>*18. Firmware update*

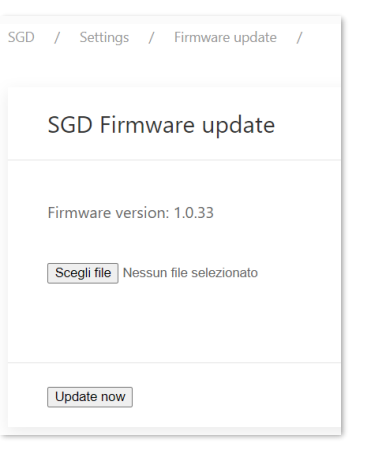

L'aggiornamento del firmware non è automatico e può essere eseguito solo se si è in possesso del file \*.upf fornito attraverso gli appositi canali di Adeo Group.

Da qui basta cliccare **Scegli file** e indicare la posizione del file dentro al vostro sistema. Cliccare su **Update now** e seguire indicazioni inviate da schermo. Al termine comparirà il pulsante di **Reboot.**

Al riavvio cominceranno a lampeggiare i due led di stato laterali **LED 1** e **LED 4** (pag. 7). Se successivamente il dispositivo ritorna a lampeggiare nella modalità standard, l'aggiornamento del firmware non è stato eseguito. Se l'aggiornamento è valido e successivo a quello già caricato rimarrà acceso il LED di destra (LED 4) e successivamente cambierà altre 3 volte su Led diversi.

Dopo l'aggiornamento firmware il dispositivo torna a lampeggiare in modalità standard mentre la pagina web riporterà la nuova versione nelle informazioni.

NON TOGLIERE MAI L'ALIMENTAZIONE DAL GATEWAY FINCHÈ NON È FINITO L'AGGIORNAMENTO.

Al momento della redazione di questo manuale l'ultima versione firmware è:

- **•** Server Gateway DMX
- Dashboard version: 0.0.81
- Firmware version: 1.0.34
- **TCP/IP stack version: TCP/IP version 2.1.2**

L'ultimo firmware si trova nella cartella scaricabile da [https://drivercentral.io/platforms/control4-drivers/lighting/adeo-control-sgdc41](https://drivercentral.io/platforms/control4-drivers/lighting/adeo-control-sgdc41-server-gateway-dmx-driver-suite/) [server-gateway-dmx-driver-suite/](https://drivercentral.io/platforms/control4-drivers/lighting/adeo-control-sgdc41-server-gateway-dmx-driver-suite/)

O scrivere a [info@adeogroup.it](mailto:info@adeogroup.it)

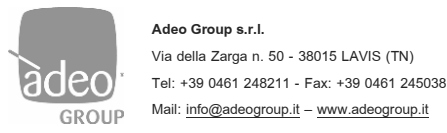

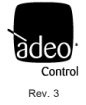

#### <span id="page-16-0"></span>**DIAGNOSTIC**

### *19. Log*

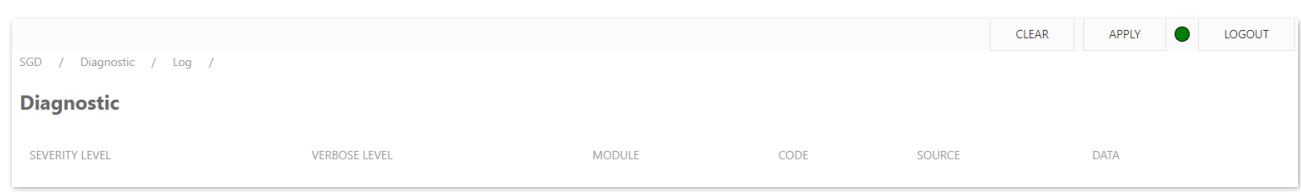

L'assistenza tecnica può essere effettuata da remoto tramite la pagina web **DIAGNOSTIC** nella parte di **LOG**.

Per configurare la parte di diagnostica in base alle richieste dell'assistenza da remoto, selezionare **Log Configuration**.

### <span id="page-16-1"></span>*20. Log configuration*

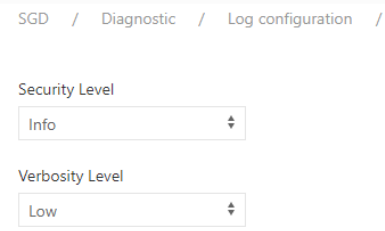

#### **Security Level**

Imposta che tipo di informazione si vuole visualizzare sul **Log**: "**Info**" informazioni sul sistema che non denotano alcun tipo di problema; "**Warning**" informazioni che denotano il funzionamento corretto del sistema ma che possono intaccarne il funzionamento; "**Fault**" che provocano un effettivo impatto sul sistema.

#### **Verbosity level**

Denota il livello delle informazioni che abbiamo sopra e sono: "**Low**" livello basso; "**Medium**" livello medio; "**High**" livello alto.

Per maggiori info [www.adeogroup.it](http://www.adeogroup.it/) [info@adeogroup.it](mailto:info@adeogroup.it)